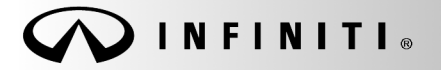

**SERVICE BULLET** 

**Classification: Reference: Date:** 

COPYRIGHT© NISSAN NORTH AMERICA, INC.

RS19-005B ITB19-024B April 26, 2022

# **DTC B00A0-00 STORED**

**This bulletin has been amended. See AMENDMENT HISTORY on the last page. Please discard previous versions of this bulletin.** 

**APPLIED VEHICLES:** 2009-2013 FX (S51) 2013 JX35 (L50) 2014-2022 Q50 (V37) 2014-2018 Q50 Hybrid (HV37) 2017-2022 Q60 (CV37) 2019-2022 QX50 (J55) 2022 QX55 (FJ55)

2011-2013 QX56 (Z62) 2014-2020 QX60 (L50) 2022 QX60 (L51) 2014-2017 QX60 Hybrid (L50H) 2014-2017 QX70 (S51) 2014-2022 QX80 (Z62)

## **IF YOU CONFIRM**

DTC B00A0-00 (OCCUPANT DETECTION SENSOR UNIT) is stored,

### **AND**

OCS zero point reset cannot be performed,

## **AND**

The following screen will display:

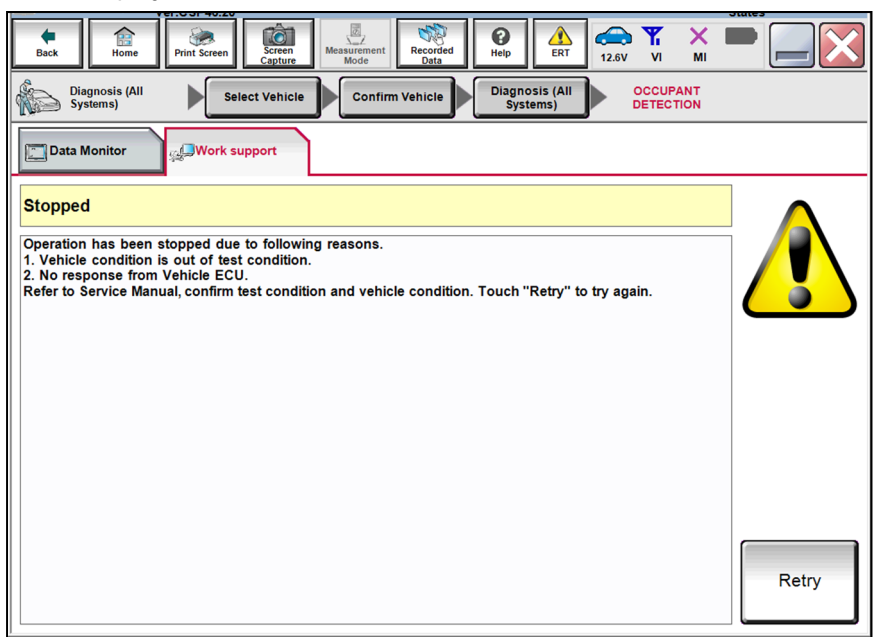

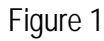

**IMPORTANT:** The purpose of **ACTION** (next page) is to give you a quick idea of the work you will be performing. You MUST closely follow the entire **SERVICE PROCEDURE** as it contains information that is essential to successfully completing this repair.

Infiniti Bulletins are intended for use by qualified technicians, not 'do-it-yourselfers'. Qualified technicians are properly trained individuals who have the equipment, tools, safety instruction, and know-how to do a job properly and safely. **NOTE:** If you believe that a described condition may apply to a particular vehicle, DO NOT assume that it does. See your Infiniti retailer to determine if this applies to your vehicle.

## **ACTION**

- 1. Check the Occupant Classification System (OCS) control unit using the ODS Analysis tool software.
	- Refer to **SERVICE PROCEDURE** on the next page.

**HINT:** "OCS" also may be referred to as "ODS".

2. Perform "75-Zero RESET".

### **REQUIRED SPECIAL TOOL: OCS Reprogramming Cable J-51594**

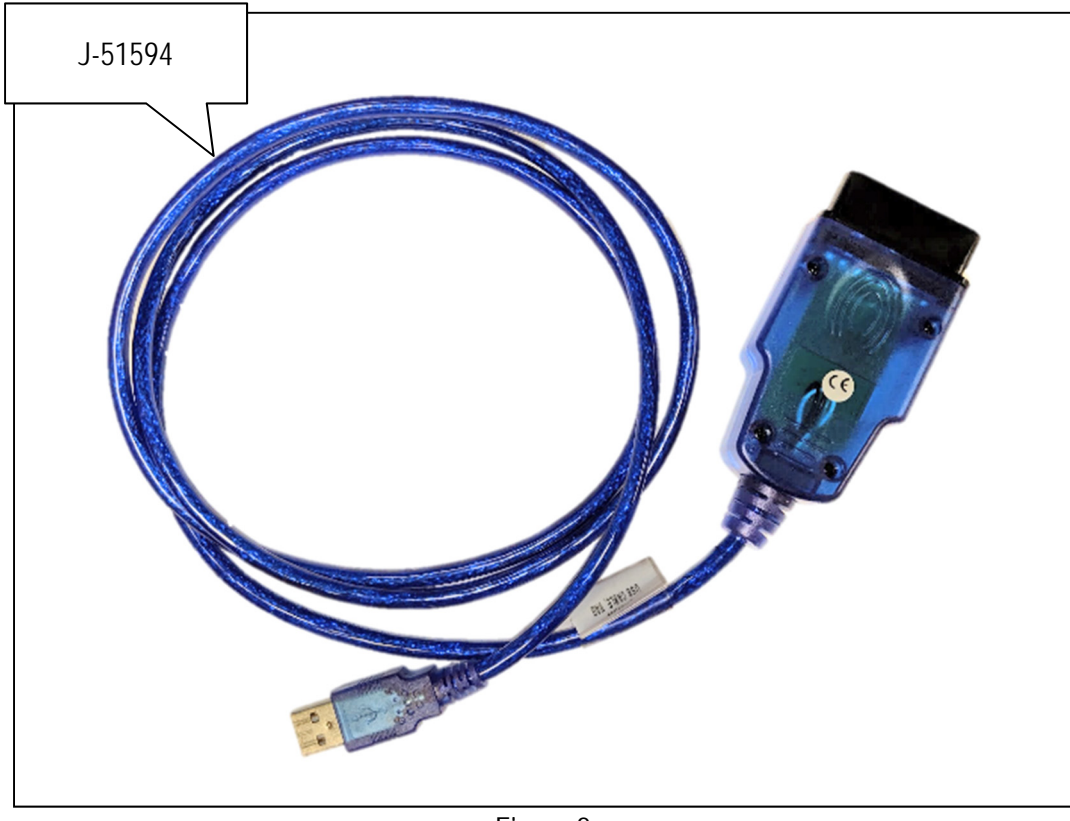

Figure 2

Special (essential) tool J-51594 has been previously sent to each dealer.

Additional tools may be obtained from Tech•Mate: 1-800-662-2001 or infinititechmate.com.

## **SERVICE PROCEDURE**

**HINT:** "OCS" also may be referred to as "ODS".

### **IMPORTANT: Before continuing, make sure:**

- ASIST on the CONSULT PC has been synchronized (updated) to the current date.
- All CONSULT-III plus (C-III plus) software updates (if any) have been installed.
- The CONSULT PC is connected to the Internet (Wi-Fi or cable).

#### **NOTICE**

- Connect a battery maintainer or smart charger set to reflash mode or a similar setting. If the vehicle's battery voltage drops below 12.0V or rises above 15.5V during reprogramming, the OCS control unit may be damaged.
- Be sure to turn OFF all vehicle electrical loads. If a vehicle electrical load remains ON, the OCS control unit may be damaged.
- Be sure to connect the AC Adapter to the CONSULT PC. If the CONSULT PC battery voltage drops during reprogramming, the process will be interrupted and the OCS control unit may be damaged.
- Turn OFF all external Bluetooth® devices (e.g., cell phones, printers, etc.) within range of the CONSULT PC and tool J-51594. If Bluetooth® signal waves are within range of the CONSULT PC and/or tool J-51594 during reprogramming, reprogramming may be interrupted and the OCS control unit may be damaged.
- 1. Turn ON the ignition/HV system (engine OFF).
- 2. Turn ON the hazard warning lamps.
- 3. Connect the VI to the vehicle and the CONSULT PC with its USB cable.
- 4. Start the CONSULT PC and CONSULT-III plus (C-III plus), and then open ASIST to check for air bag related DTCs.
	- If any air bag related DTCs other than B00A0-00 are stored, perform diagnosis and repairs as needed.
- 5. Close C-III plus, but leave ASIST running.
- 6. Connect tool J-51594 to the CONSULT PC USB connector and the vehicle DLC connector.
	- Make sure the cable is securely connected at both ends.
- 7. Prepare the vehicle for OCS reprogramming as follows:
	- Park the vehicle on a level surface.
	- Keep the front passenger seat empty place nothing on it.
	- $\bullet$  Keep the vehicle empty of occupants including the servicing technician.
	- Place the CONSULT PC outside of the vehicle on a suitable table/support. o Do not set the CONSULT PC on the vehicle.
	- Do not touch the vehicle during OCS Reprogramming.
	- Minimize vehicle vibrations.

8. On the left side of the ASIST main menu, select **Specialty Tools**, and then select **ODS Analysis Tool**.

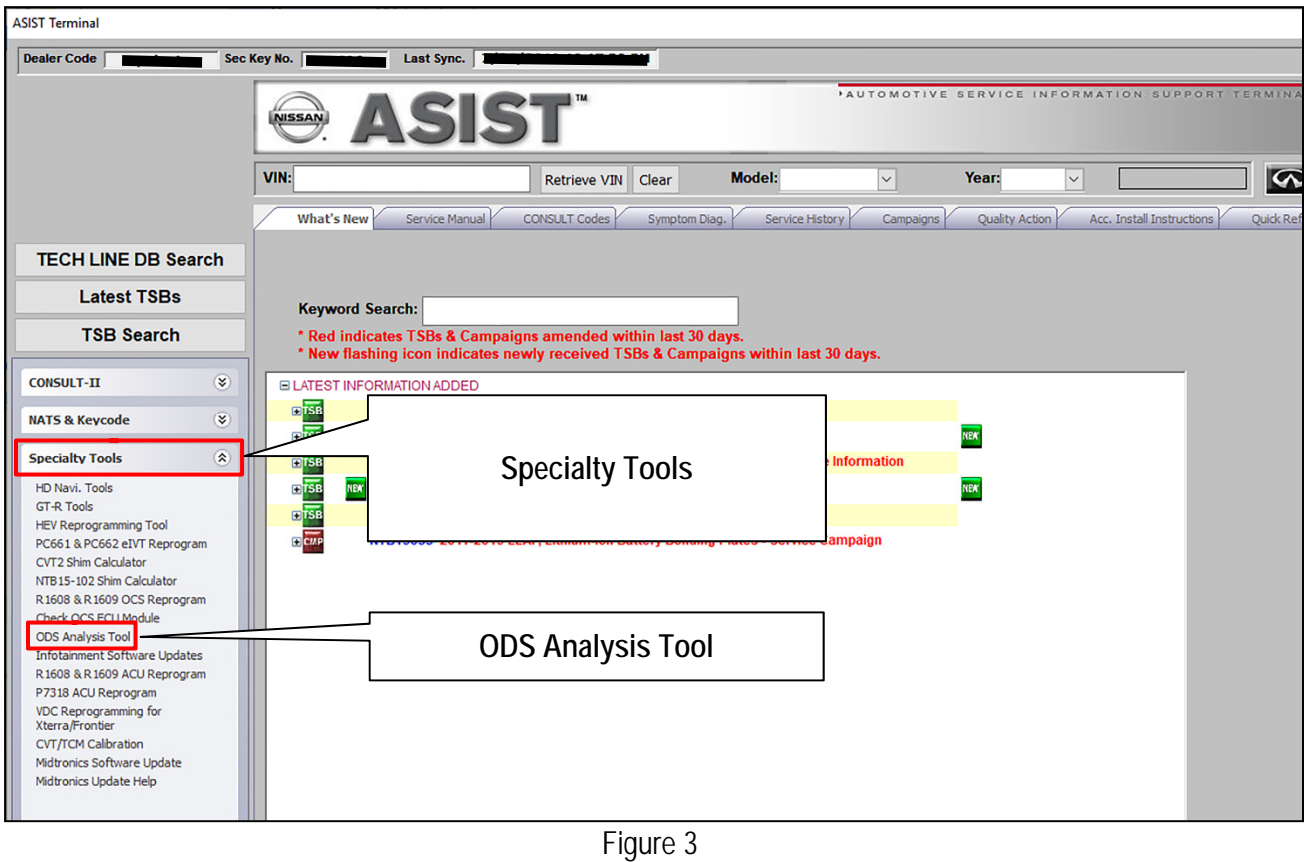

9. Enter the vehicle model and the last eight (8) characters of the VIN in the corresponding spaces, and then select **CHECK**.

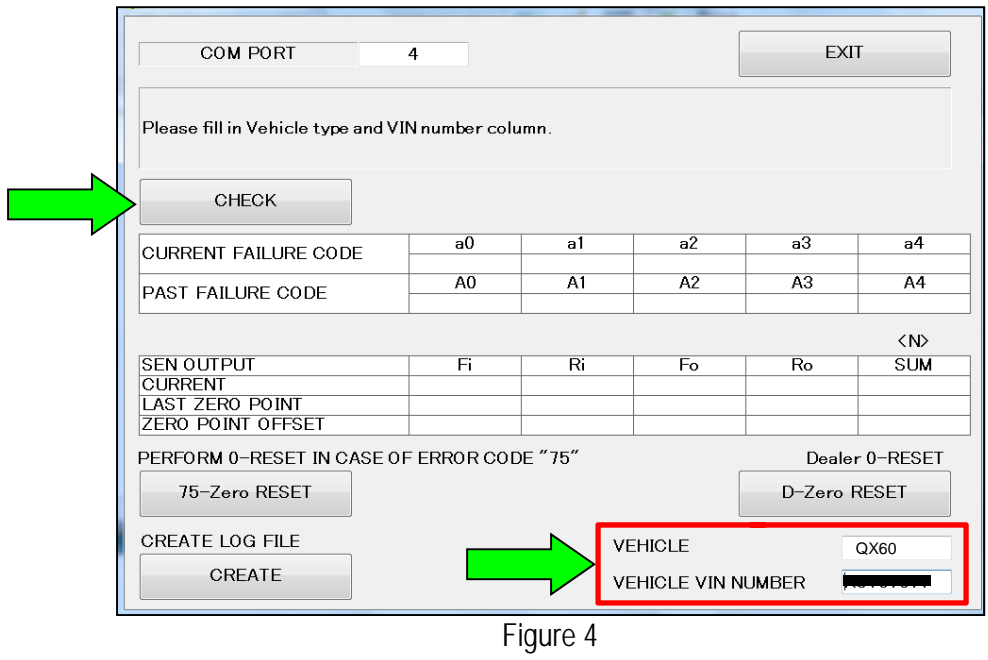

10. Select **OK**.

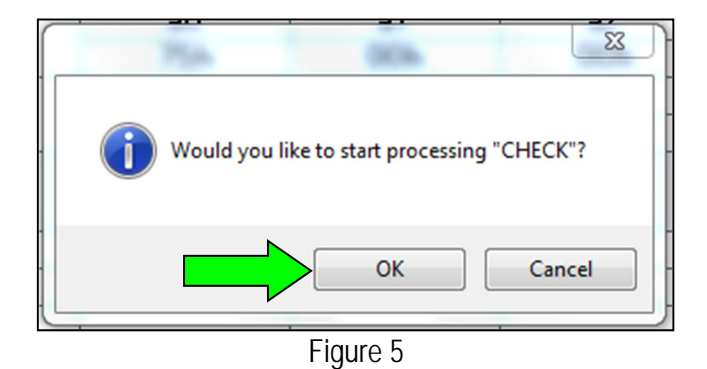

- 11. Check for code 75h to show under **CURRENT FAILURE CODE**.
	- If code 75h shows under **CURRENT FAILURE CODE**, go to step [12.](#page-4-0)
	- If code 75h does NOT show under **CURRENT FAILURE CODE**, STOP HERE. This bulletin does not apply. Refer to ASIST and the ESM for further diagnostic assistance.
- <span id="page-4-0"></span>12. Select **75-Zero RESET**.

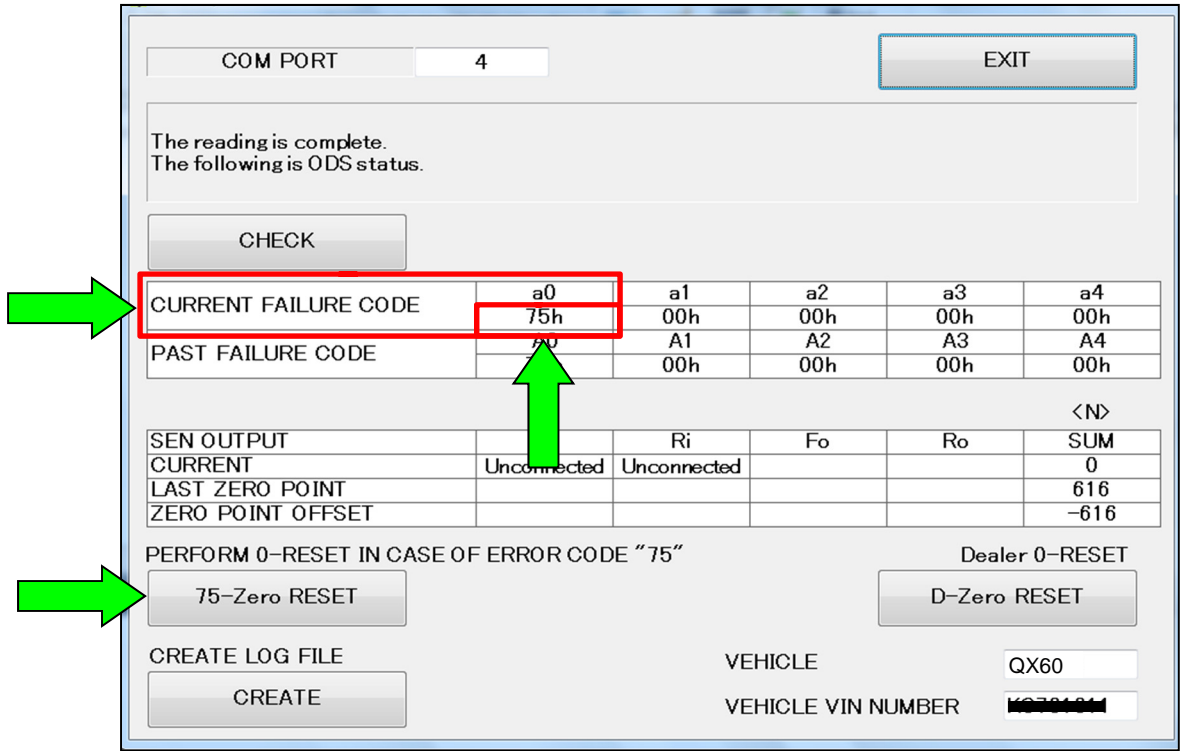

Figure 6

## 13. Select **OK**.

• The 75-Zero reset process will run for about seven (7) seconds.

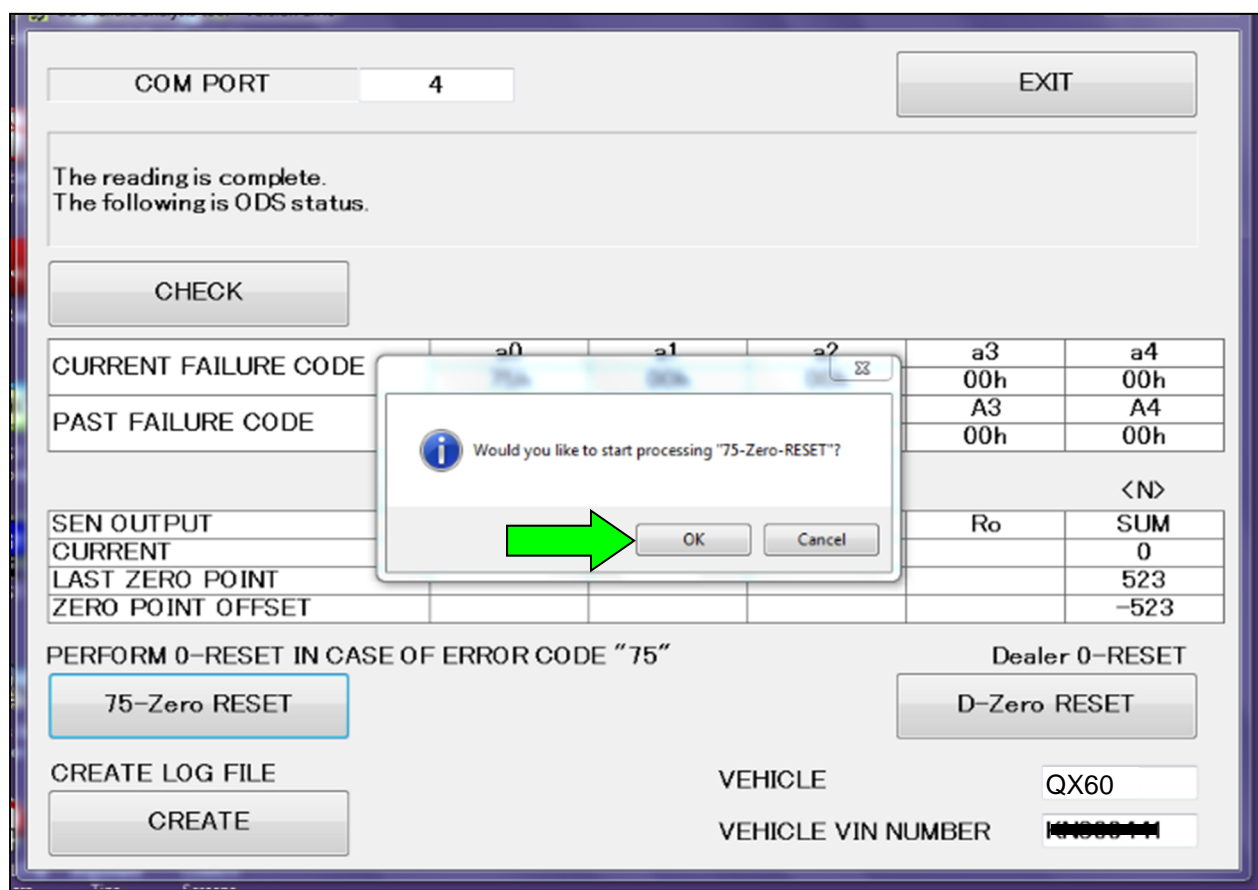

Figure 7

- 14. When the screen in [Figure 8](#page-5-0) appears, turn OFF the ignition, and then turn ON the ignition.
- <span id="page-5-0"></span>15. After turning ON the ignition, select **OK**.
	- The 75-Zero reset process will run for about another seven (7) seconds.

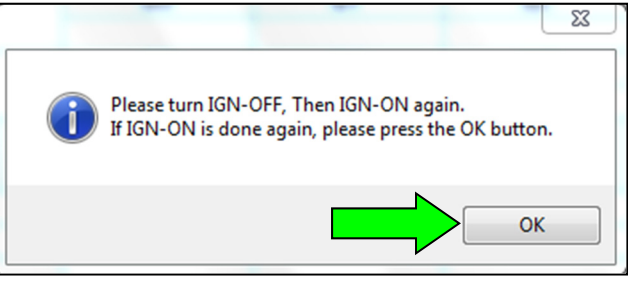

Figure 8

- 16. When the screen in [Figure 9](#page-6-0) displays, the 75-Zero reset process is complete.
	- Verify code 75h is not displayed under **CURRENT FAILURE CODE**.
- 17. Select either **EXIT** or the **interpolenal in the upper right corner (see [Figure 9](#page-6-0)).**

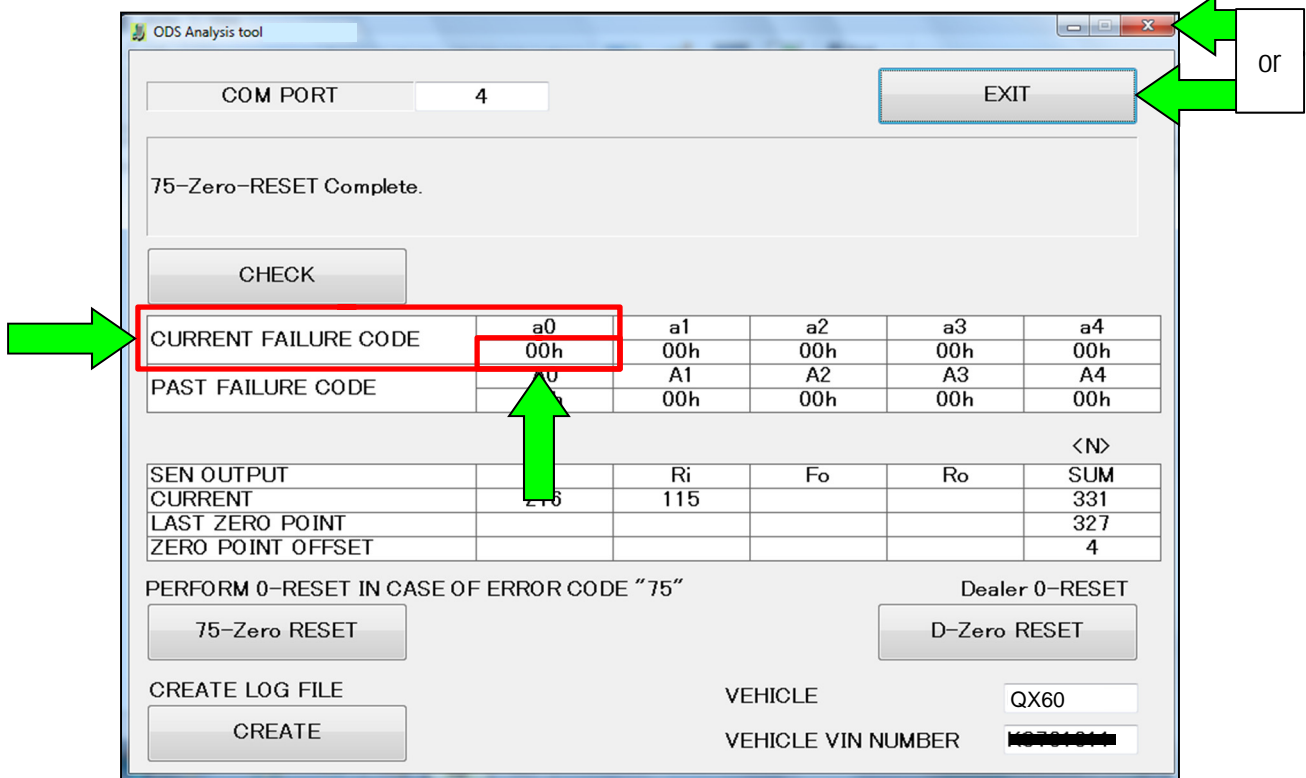

Figure 9

- <span id="page-6-0"></span>18. Turn OFF the ignition, and then turn ON the ignition.
- 19. Disconnect tool J-51594, and then connect the VI to the CONSULT PC and the vehicle.
- $\begin{array}{|c|c|c|c|c|}\hline \textbf{Q} & \textbf{Q} & \textbf{Q} & \textbf{Y}_1 & \textbf{X} & \textbf{W} \\ \hline \textbf{M} & \textbf{R} & \textbf{R} & \textbf{R} & \textbf{M} & \textbf{M} \\ \hline \textbf{M} & \textbf{M} & \textbf{M} & \textbf{M} & \textbf{M} \\ \hline \end{array}$  $\overline{\mathbf{C}}$  $\frac{1}{\sqrt{2}}$ 20. After the VI is recognized, select **Diagnosis**   $\begin{array}{c} \bigoplus \\ \text{Back} \end{array}$  $\widehat{\mathbb{B}}$  $\frac{1}{2}$ **(All Systems)**. **Connection Status Diagnosis Menu Serial No** .<br>Statut Diagnosis (One System)  $\gg$  $\mathbf{v}$ 2314340 rmal Mode/Wireless Diagnosis (All Systems)  $\boldsymbol{\infty}$ MI ÷. Re/programming, Configuration No connection Select VI/MI  $\stackrel{\scriptstyle\sim}{\scriptstyle\sim}$  immobilizer **Application Setting** Maintenance **Sub** Sub mode ABC Language Setting **SP** v<sub>DR</sub>

Figure 10

z

21. Verify the vehicle information is correct, and then select **Confirm**.

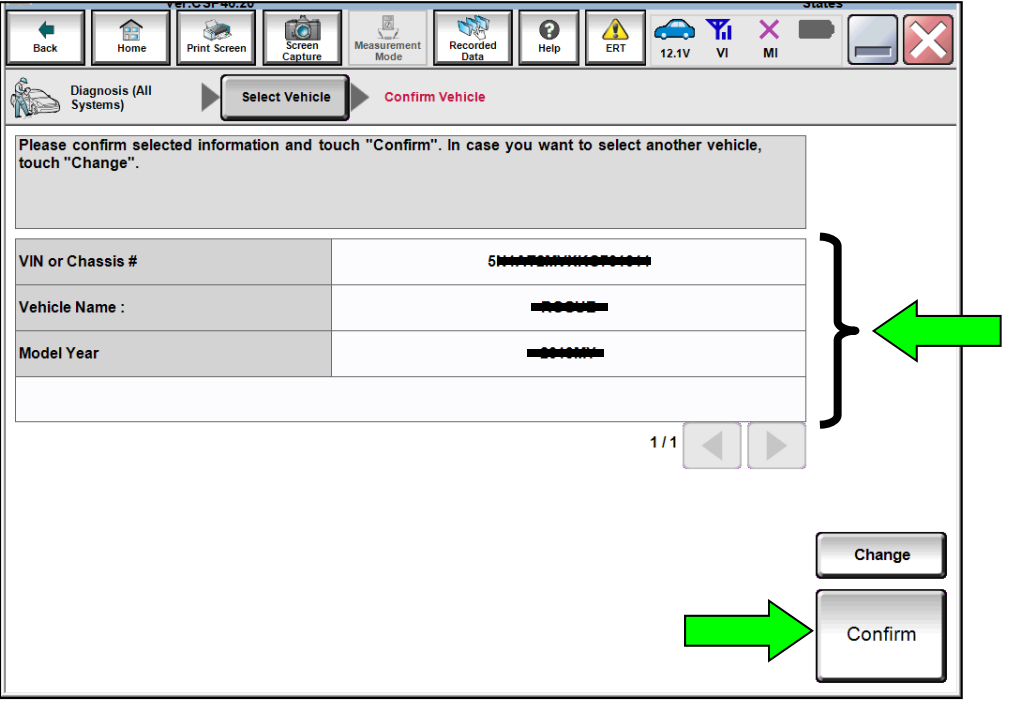

Figure 11

- 22. Select **AIR BAG**.
	- DTC B00A0-00 should be the only DTC displayed.

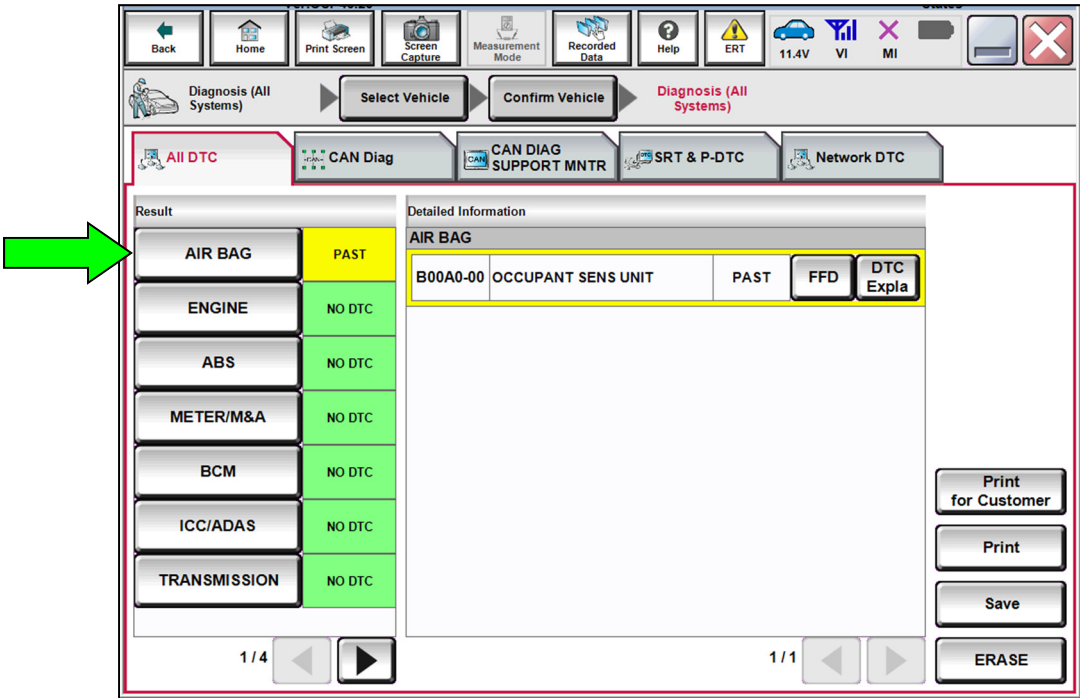

Figure 12

#### 23. Select **ERASE**.

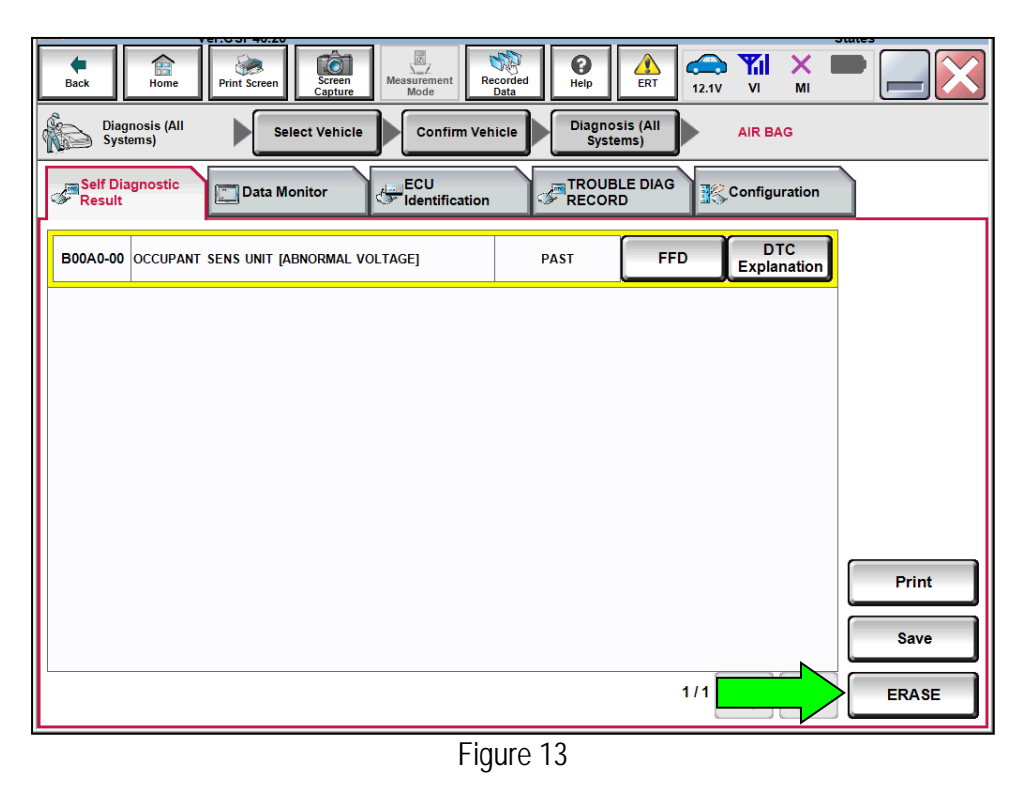

24. Select **Execute**.

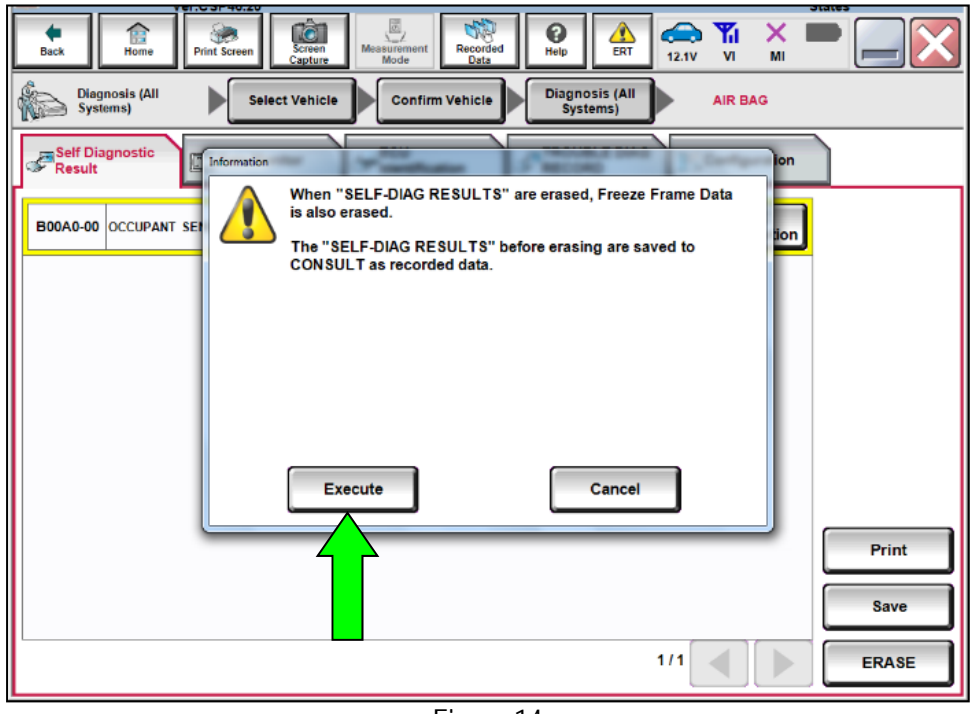

Figure 14

## 25. Select **Close**.

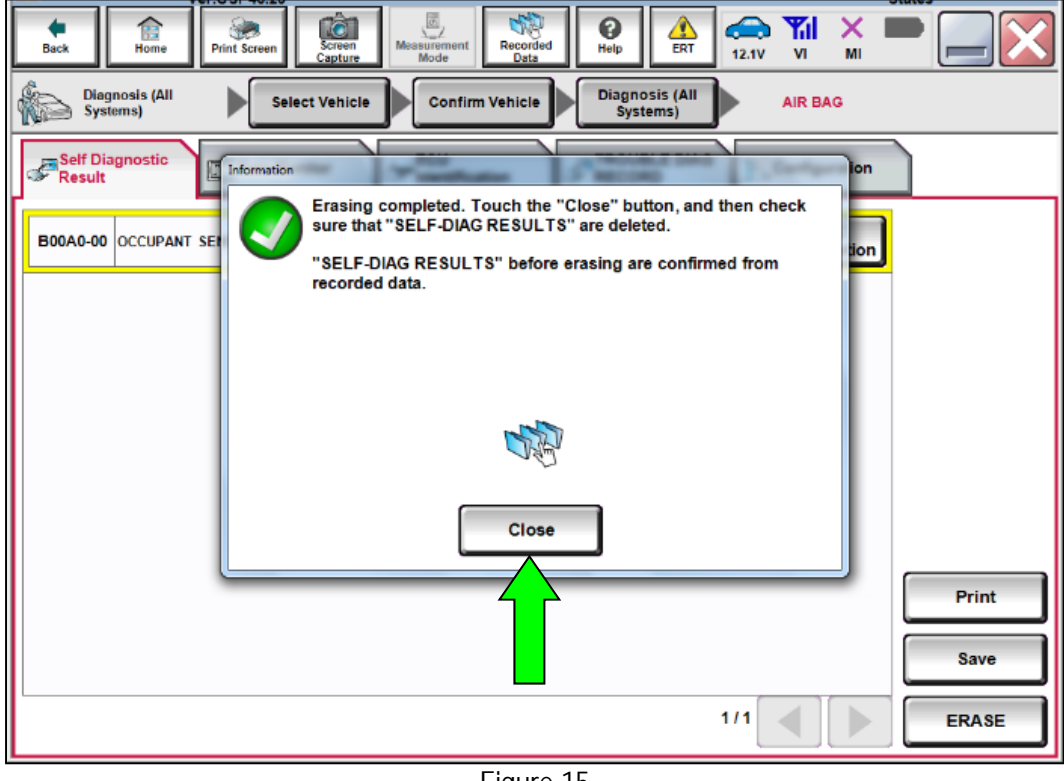

Figure 15

After selecting **Close**, the screen in [Figure 16](#page-9-0) should display (the DTC is erased).

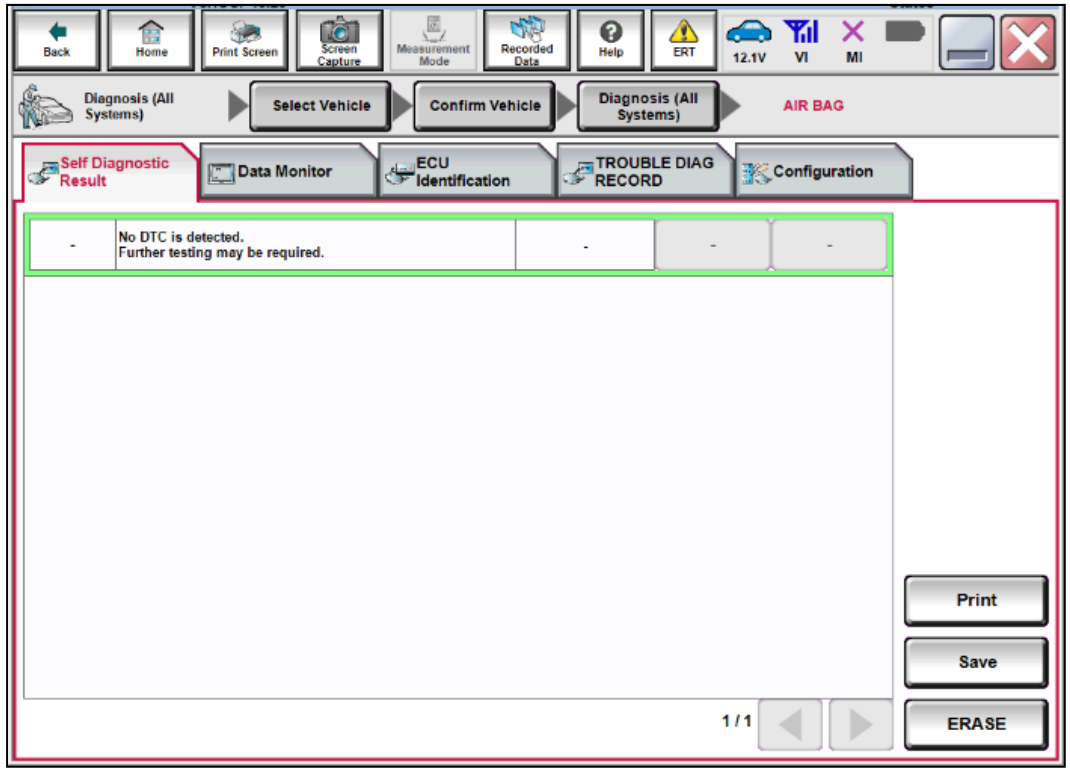

<span id="page-9-0"></span>Figure 16

- 26. Turn OFF the ignition and disconnect the battery maintainer/smart charger.
- 27. Turn OFF the hazard warning lamps.
- 28. Close C-III plus and the CONSULT PC.
- 29. Disconnect the VI from the vehicle.

## **CLAIMS INFORMATION**

### **Submit a Primary Part (PP) type line claim using the following claims coding:**

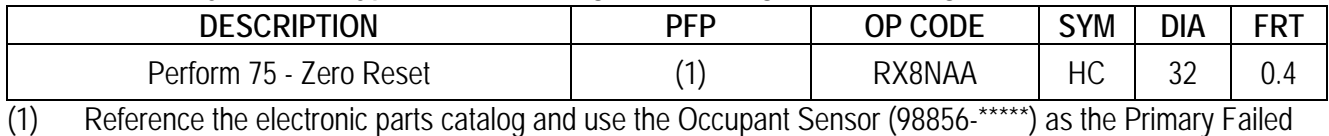

Part (PFP).

## **AMENDMENT HISTORY**

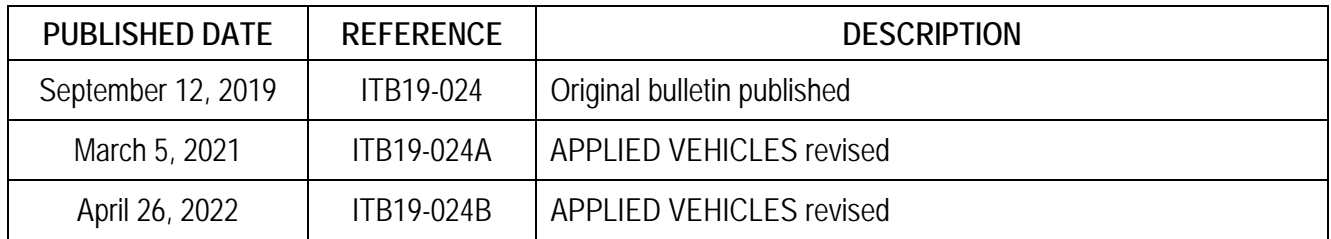